# **AD-4532B-08**

## Ethernet Interface **A&D Company, Limited**

# 1. Introduction

This Ethernet Interface (AD-4532B-08) can connect an AD-4532B to the LAN port of a computer. When using this Interface, the weight data of the AD-4532B can be managed through a network.

When using the data acquisition software, WinCT-Plus, the computer can acquire data from multiple weighing devices and can control these devices with commands. Microsoft EXCEL can import and use the data stored by WinCT-Plus. (Install EXCEL before use.)

Step1 Record the MAC address (Hardware address) printed on the AD-4532B-08 board. The MAC address is required when specifying the IP address. (Refer to the figure at the right) Example: 00-20-4A-84-23-D6 **Screw** 

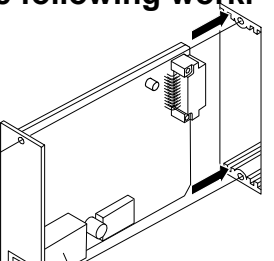

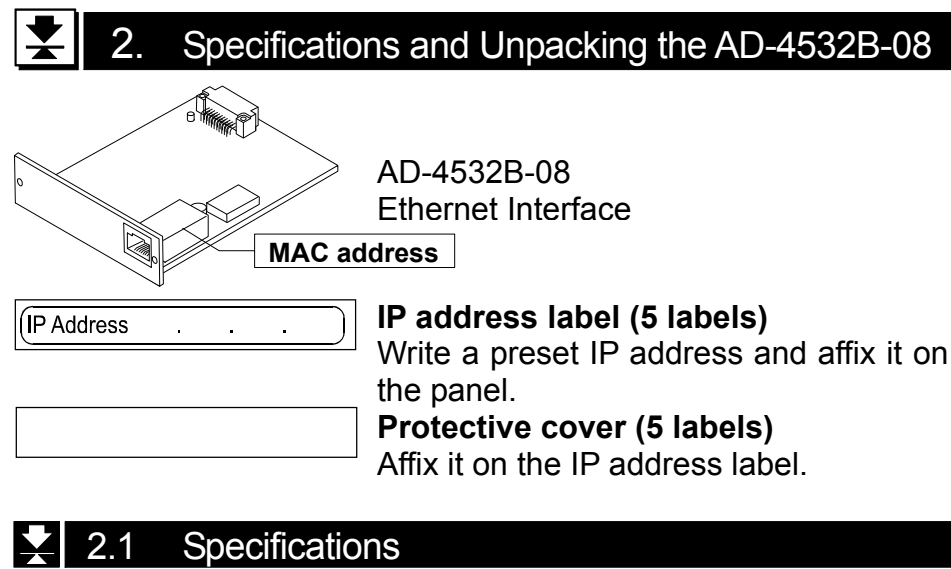

# Operating environment : -10°C to +40°C Net weight : Approximately 90g

#### 2.2 Ethernet Interface

- Step2 Remove the two screws from the panel on  $[$ the indicator rear to remove the panel.
- Step3 Insert the AD-4532B-08 board into the indicator and secure it using the two screws removed in step 2.

#### **12** 3.2 Connecting the AD-4532B-08 to a Computer

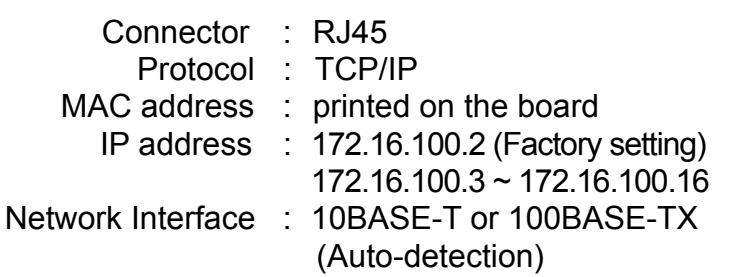

# 3. Setting and Connecting

#### 3.1 Installing the AD-4532B-08

**Caution:Turn off the AD-4532B while doing the following work.** 

Step5 Install the data acquisition software "RsMulti" into the computer. Refer to [A&D WinCT-Plus]  $\rightarrow$  [Manual.PDF] for this installation.

#### **Caution**

- □ **Contact the network manager before connecting the AD-4532B-08 to a network. The AD-4532B-08 could generate a network error. A&D and dealers assume no responsibility for errors.**
- 
- $\Box$  The software can acquire data from multiple devices connected with a LAN or from RS-232C.
- $\square$  The software can control these devices with commands.
- $\square$  The software can acquire data transmitted from these devices.
- $\Box$  The stored data can be used with Microsoft EXCEL. (Install EXCEL before use.)
- $\Box$  Up to 100 weighing instruments can be connected. However, the number of connections may be restricted depending on the computer's performance and the frequency of data acquisition.

WinCT-Plus is the communication software for the A&D weighing devices.

A setting sample window of the DeviceInstaller.

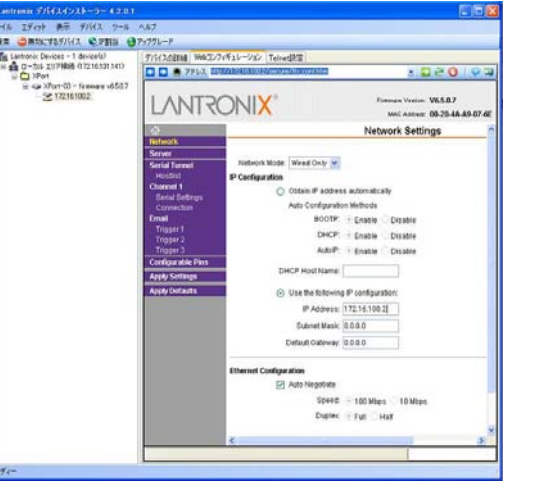

#### 3.3 The Outline for Windows Communication Software

Run the data acquisition software "RsMulti". Menu: [Start]  $\rightarrow$  [Program]  $\rightarrow$  [A&D WinCT-Plus]  $\rightarrow$  [RsMulti].

Refer to the [A&D WinCT-Plus]  $\rightarrow$  [Manual] for the operation.

#### **Example**

Two indicators are connected.

A sample window of the "RsMulti"

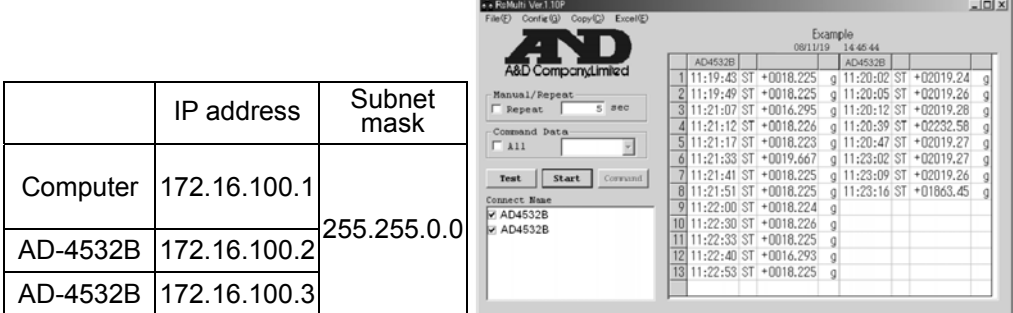

#### $\vert \Sigma \vert$  3.4 Setting the function

- □ **Preset the IP address and subnet mask to the AD-4532B-08 one by one. The IP address ,172.16.100.2, is set for all units at the factory.**
- □ **Do not duplicate an IP address. The IP address can not be returned to the factory setting automatically.**  AD-4532B-08
- Step1 Connect the AD-4532B-08 and the computer Cross LAN cable using a hub and straight cables. (When connecting directly without using hub, use a cross cable) Straight cable
- Step2 Turn on the AD-4532B.
- Step3 Input the IP addresses and a subnet mask of Hub the AD-4532B-08 and computer. Refer to the procedure [A&D WinCT-Plus]  $\rightarrow$  [Manual.PDF] for the setting of devices.
- Step4 Write the IP address on "the IP address label" and affix it where you can see the address easily. Straight cable

Setting the function is set by the function setting. Refer to the manual for setting the function mode.

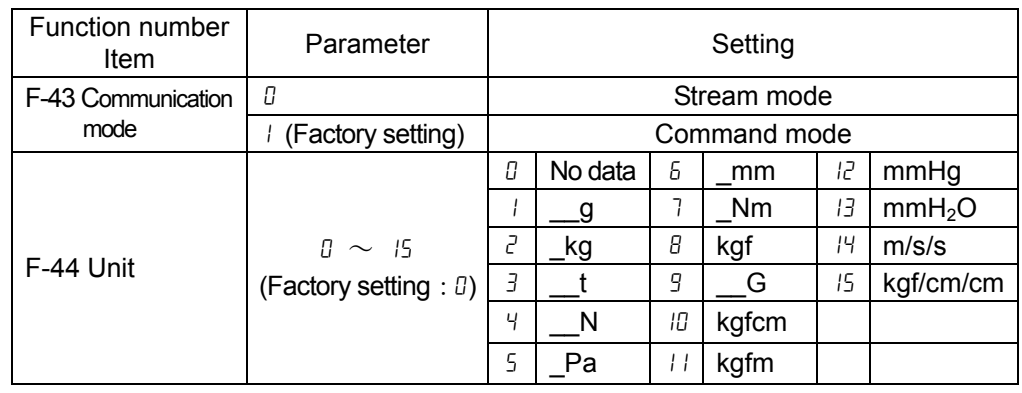

### 3.5 Command mode

Using a command for the command mode is the same as for the AD-4532B-04 (RS-232C). Refer to the item of the AD-4532B-04 (RS-232C), in the AD-4532B manual, about the kind of commands.

Example: Data demand and response.

Command :  $\mathbb{R}$  Cr Lf

 $Response$  :  $M \Box \Box \boxdot \Box \Box \Box \Box \Box \Box \Box \Box \Box \Box$ 

## 4.The Windows Communication Software WinCT-Plus

The software can acquire the weight data of weighing instruments, and can control these devices with commands.

The software and the manual can be downloaded from our homepage free of charge.

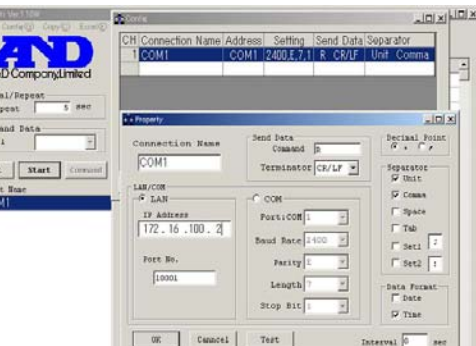

http://www.aandd.co.jp

# 5. Changing the IP address

The IP adress of the factory setting is 172.16.100.2. When changing the IP address, uses the LANTRONIX DeviceInstaller. The DeviceInstaller can be downloaded free of charge from http://www.lantronix.com/ or http://www.lantronix.jp/.

DeviceInstaller is a registered trademark of LANTRONIX company. Excel is a registered trademark of Microsoft company.

#### 1WMPD4001851

MAC address

**Computer**